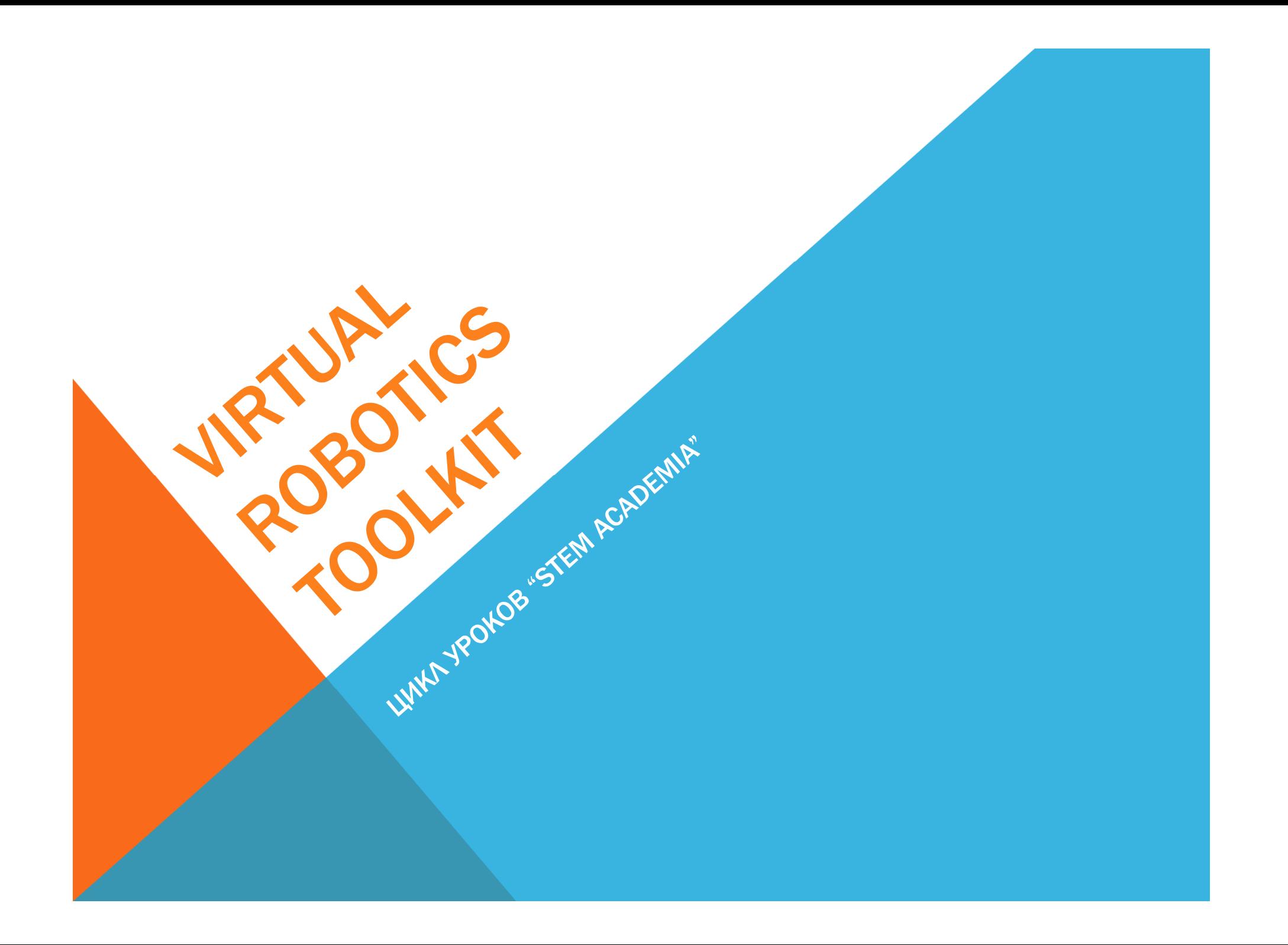

#### "STEM ACADEMIA"

Смысл деятельности: на основе технической педагогической философии посредством современных образовательных технологий обеспечить условия, для развития индивидуальных способностей и формирования интеллектуальных, этических качеств каждого ученика в целом

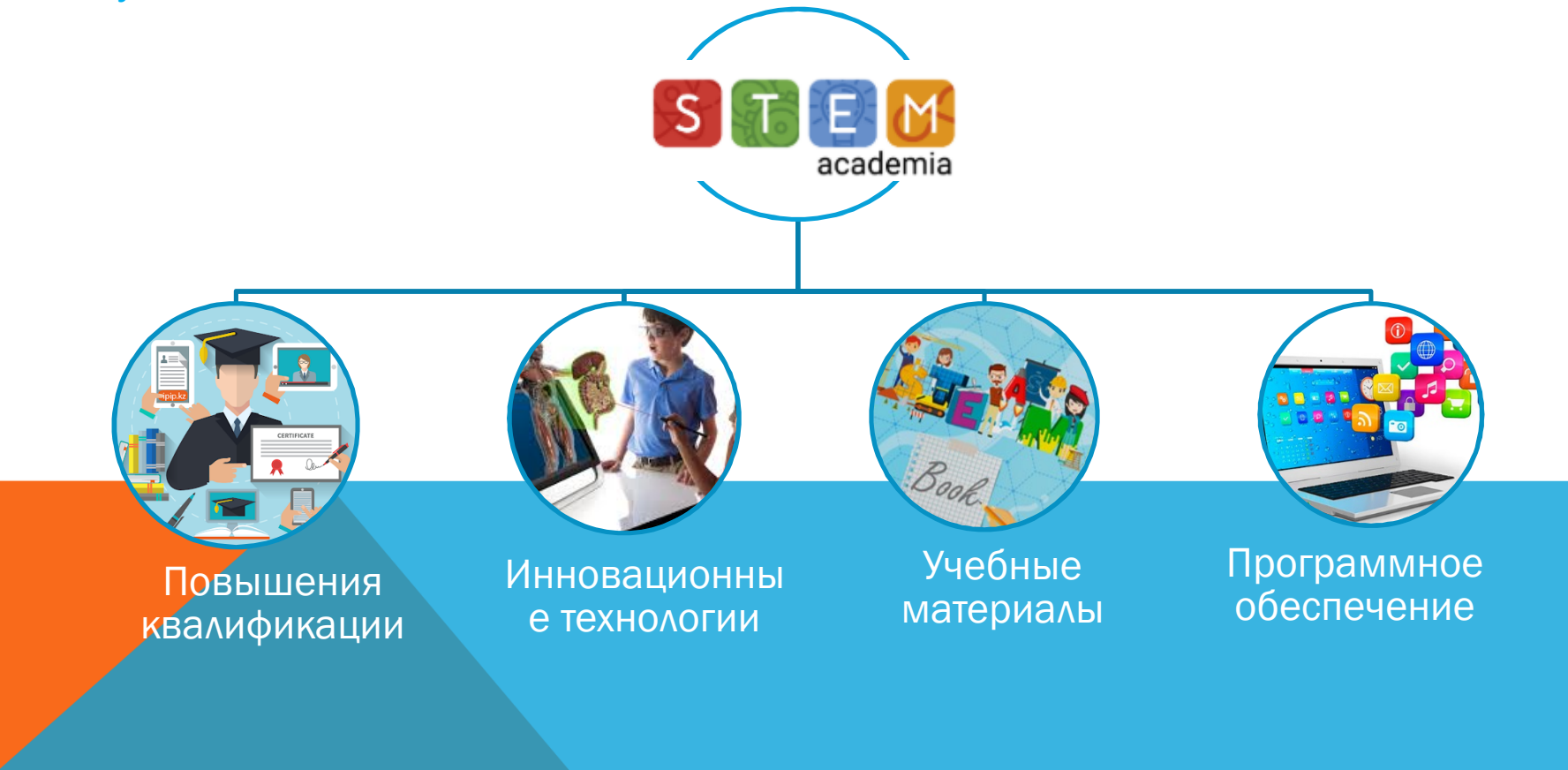

## **ПЛАН УРОКА**

- **1. Что такое платформа?**
- **2. Регистрация на платформе http://platform.stem-academia.com/**
- **3. Работа с программами (VRT, lDD, LegoEV3)**

*\* более подробно на платформе http://platform.stem-academia.com/*

#### 1. ЧТО ТАКОЕ ПЛАТФОРМА?

STEM Platform — цифровая платформа для обучения в общеобразовательных школах по STEM и IT направлениям.

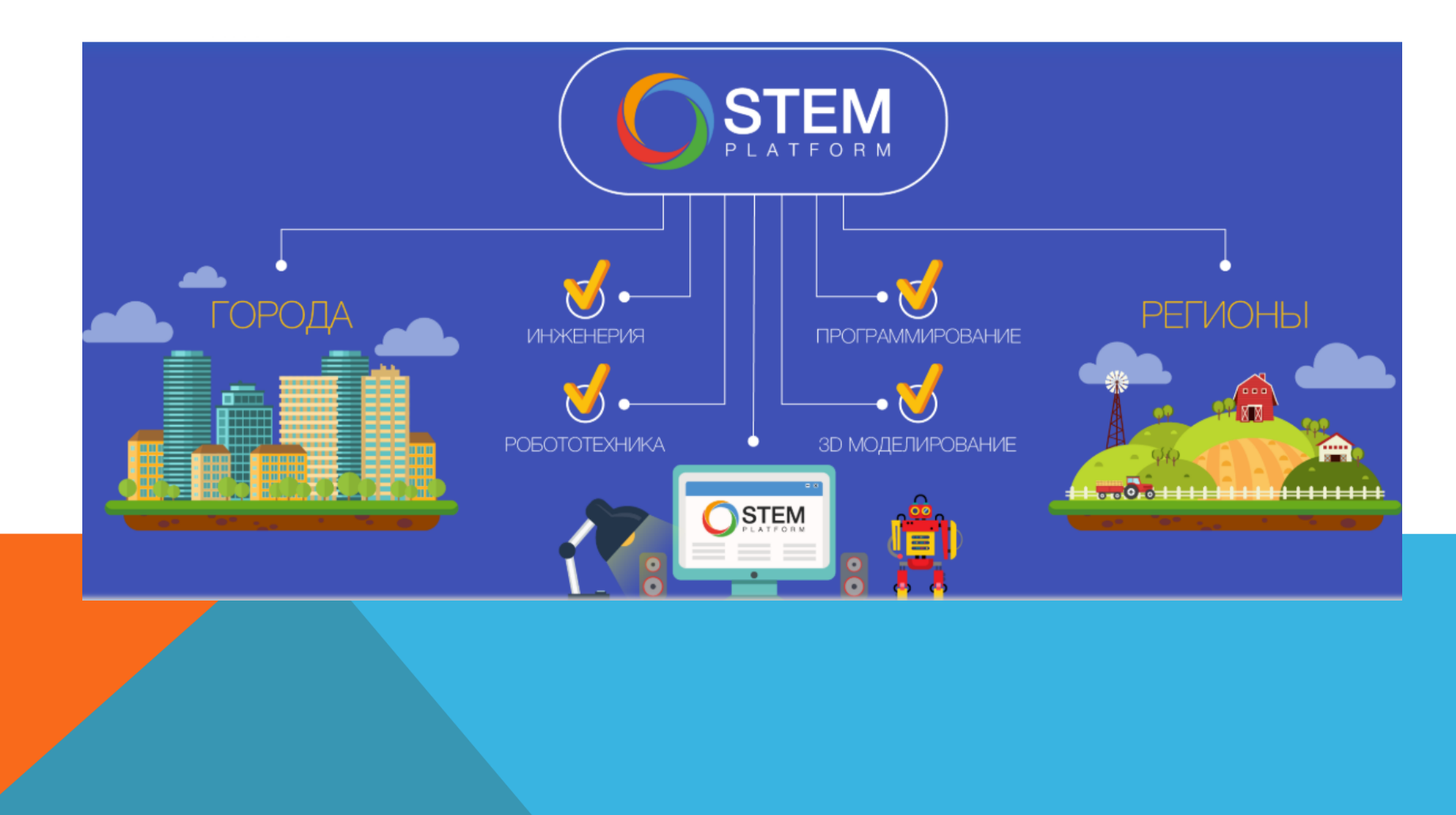

#### 1. ЧТО ТАКОЕ ПЛАТФОРМА?

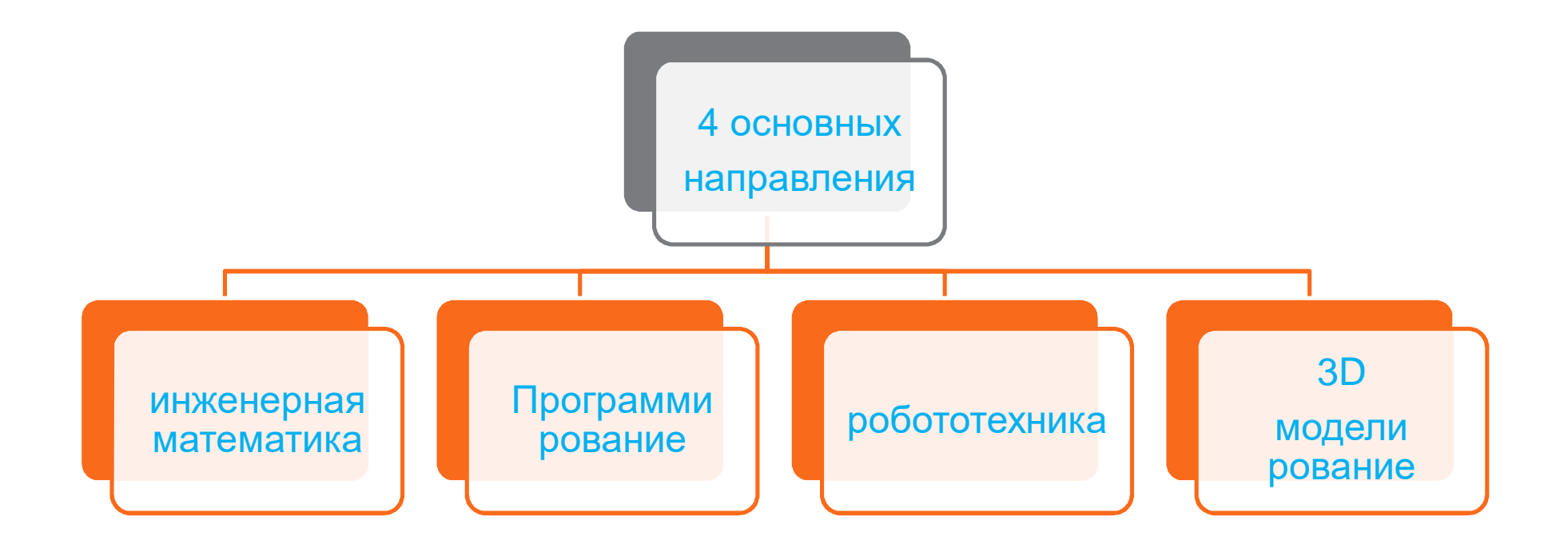

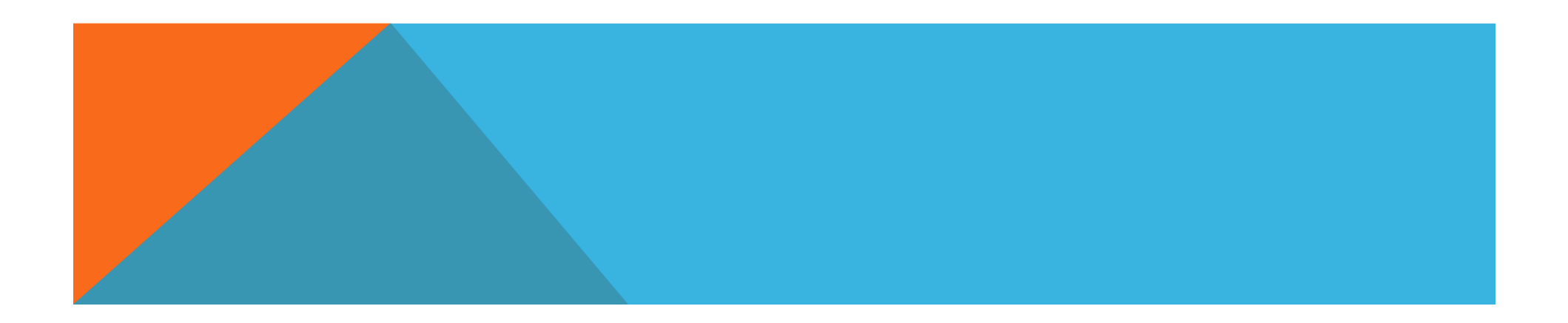

#### 1. ЧТО ТАКОЕ ПЛАТФОРМА/ПРЕИМУЩЕСТВА

Преимущетва

*Возможность работать как онлайн, так и в оффлайн режиме*

Уникальная методика обучения, которые включают и видео уроки, и методические пособия с тестами

Экономия времени, не нужно ничего искать, вся нужная информация из одного источника

*Возможность подготовки школьников к олимпиадам международного уровня*

#### 2. РЕГИСТРАЦИЯ НА ПЛАТФОРМЕ

1. Пройдите по следующей ссылке http://platform.stem-academia.com/ 2. Если вы не зарегистрированы на данном сайте, создайте новую учетную запись

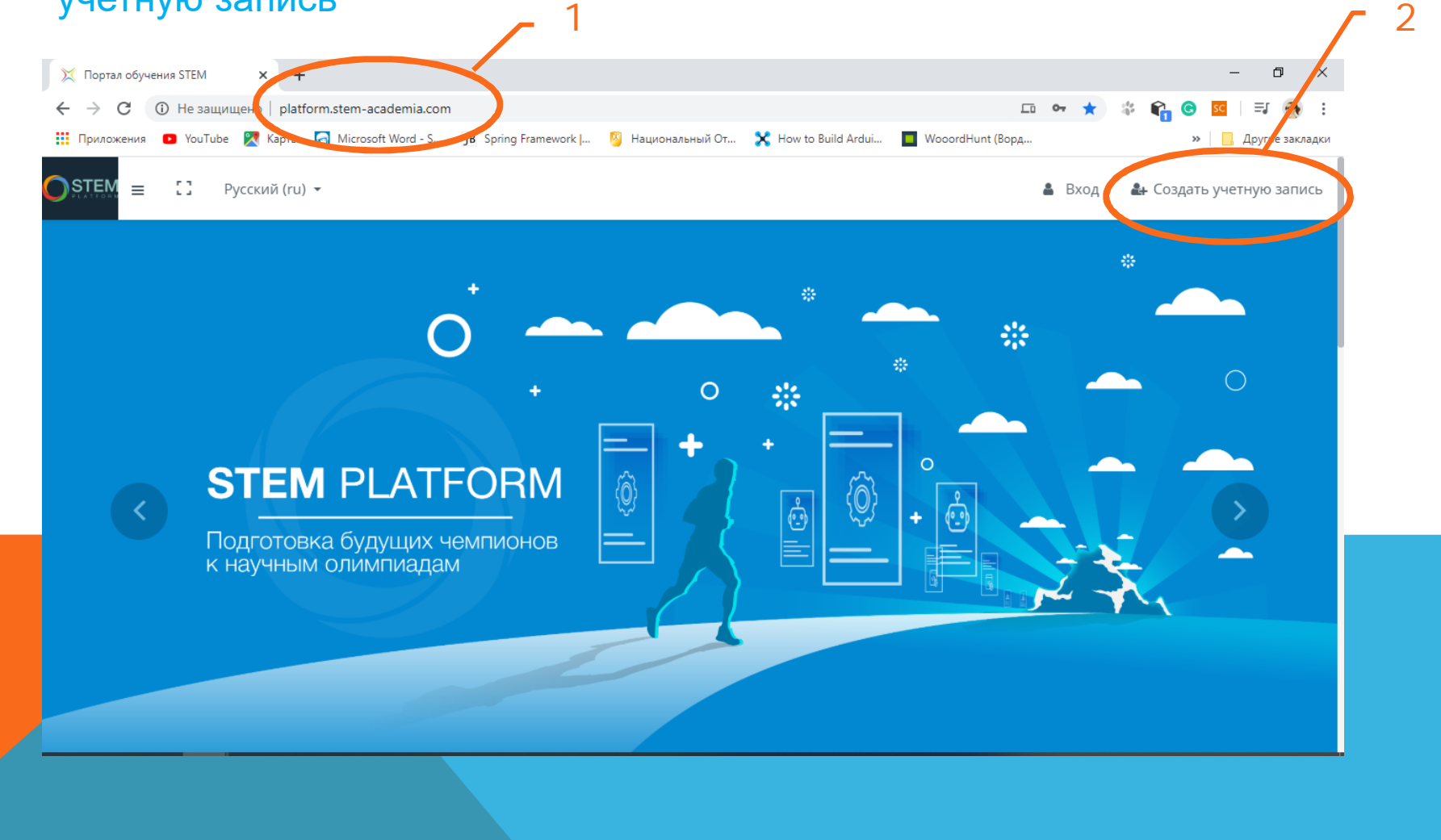

## 3. РАБОТА С ПРОГРАММАМИ

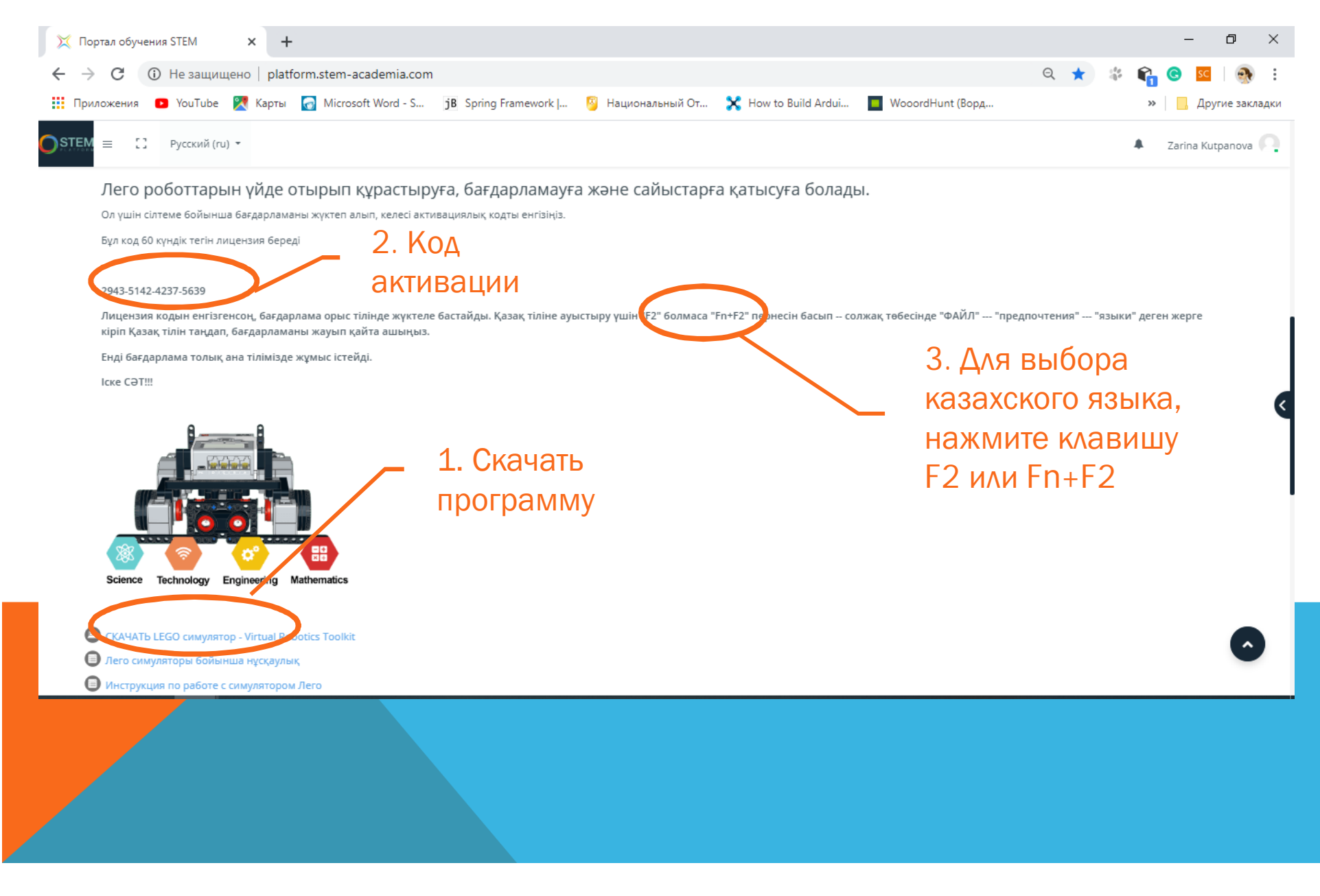

## 3. РАБОТА С ПРОГРАММАМИ

Для полноценной работы VRT нужно скачать следующие программы:

- 1. Virtual Robotics Toolkit иcходя от вашей ОС
- 2. Lego MindStorms EV3 для программирование робота
- 3. Lego Digital Designer, Ldraw для создания 3d модели робота

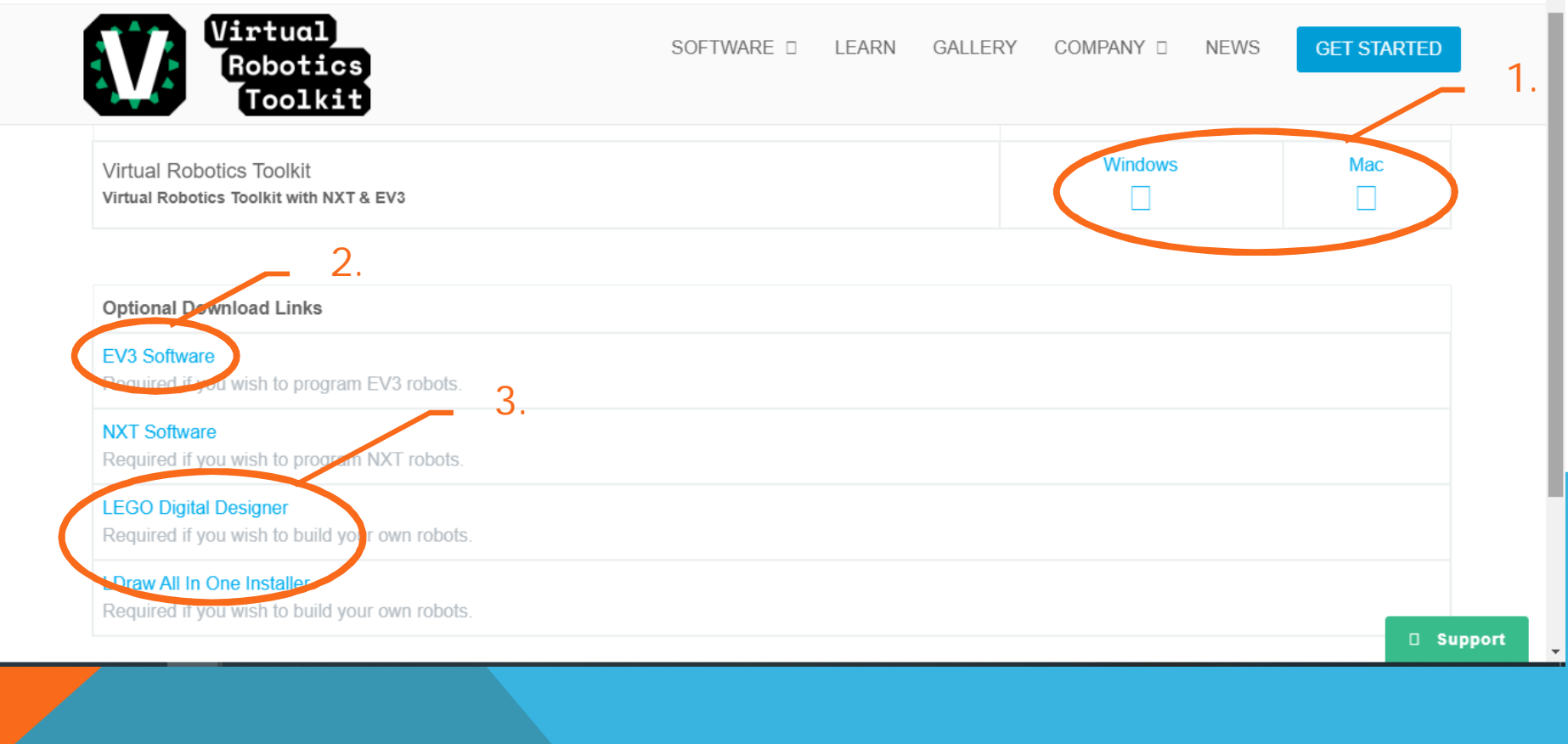

**Программа** для работы с роботом в виртуальной среде, где вы сможете запрограммировать и протестировать его в трехмерном пространстве

#### 1. Кликните кнопку установить

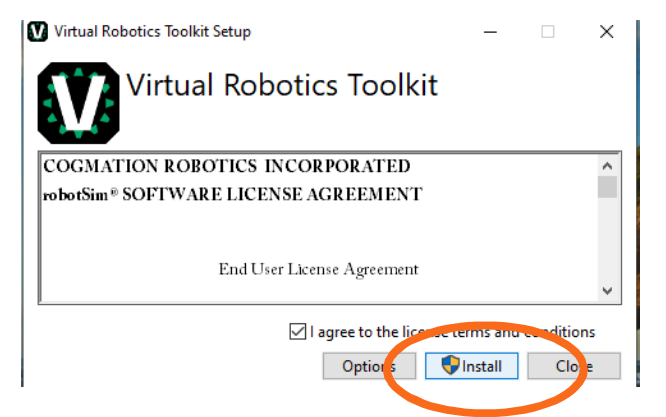

#### 2. Идет процесс установки

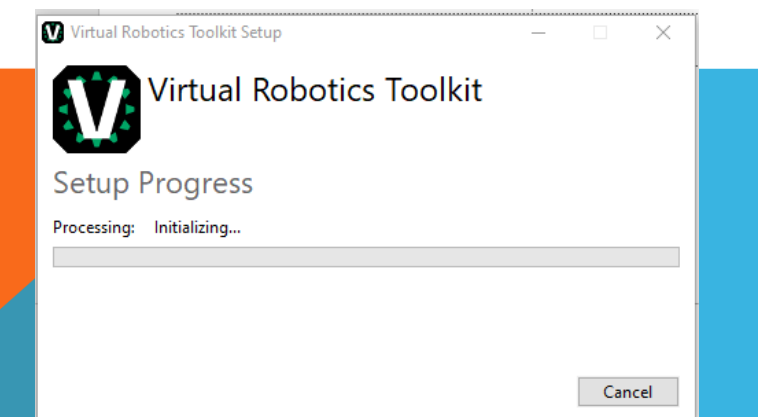

#### 3. Установка успешно завершена

 $\Box$   $\times$ 

Close

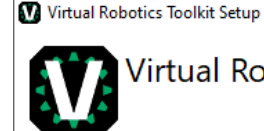

**Virtual Robotics Toolkit** 

Installation Successfully Completed

#### 4. Вводим ключ для активизации

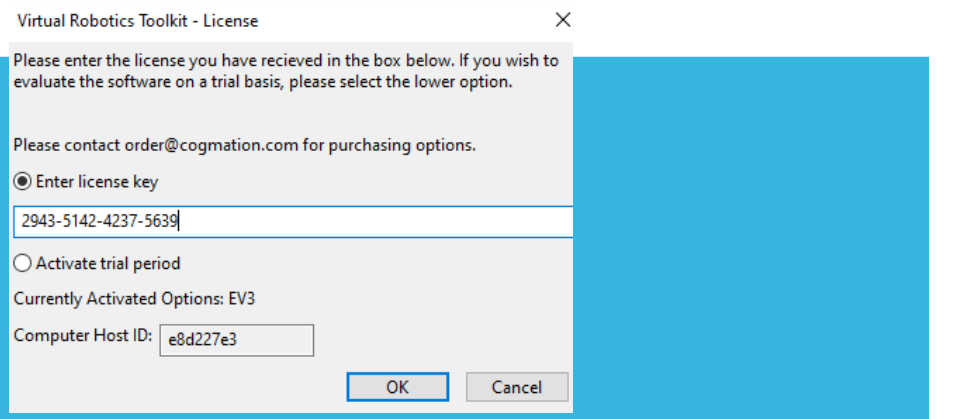

Рассмотрим меню:

1) Меню создать. Помогает создать новый объект. Предлагая выбрать из 4 основных разделов:

*1 2 3 4 5 6 7 8 9 10 11 12*

 $(\nu R)$ 

第五日后四

А) **Sim basics**- базовые симуляции

 $\mathbf{O} \oplus \mathbf{O}$ 

В) **Competitions** – заполнив личные данные, можно подать заявку на участие в соревновании по робототехнике

C) **First Lego League** - специальный раздел с задачами для младших классов

D) **World Robotics Olympiad** - задачи всемирной олимпиады по робототехнике

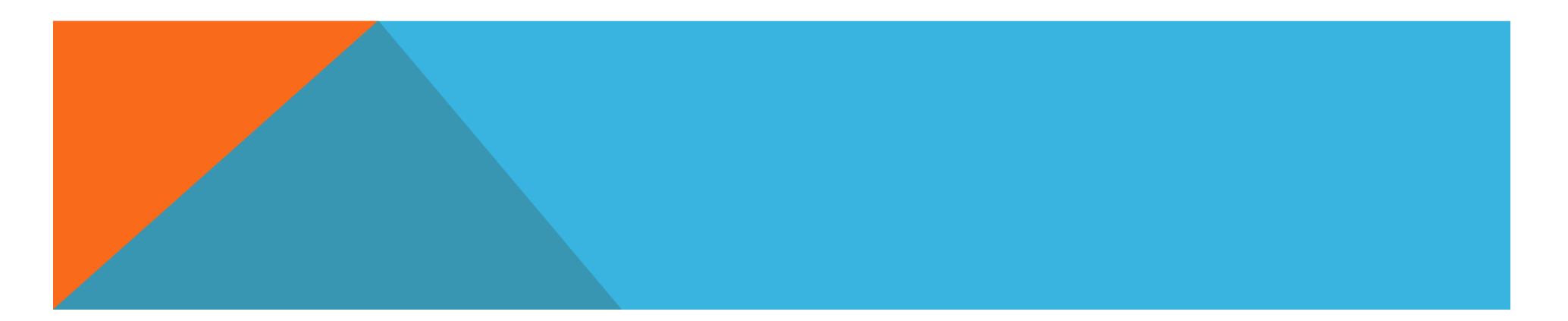

Virtual Robotics Toolkit

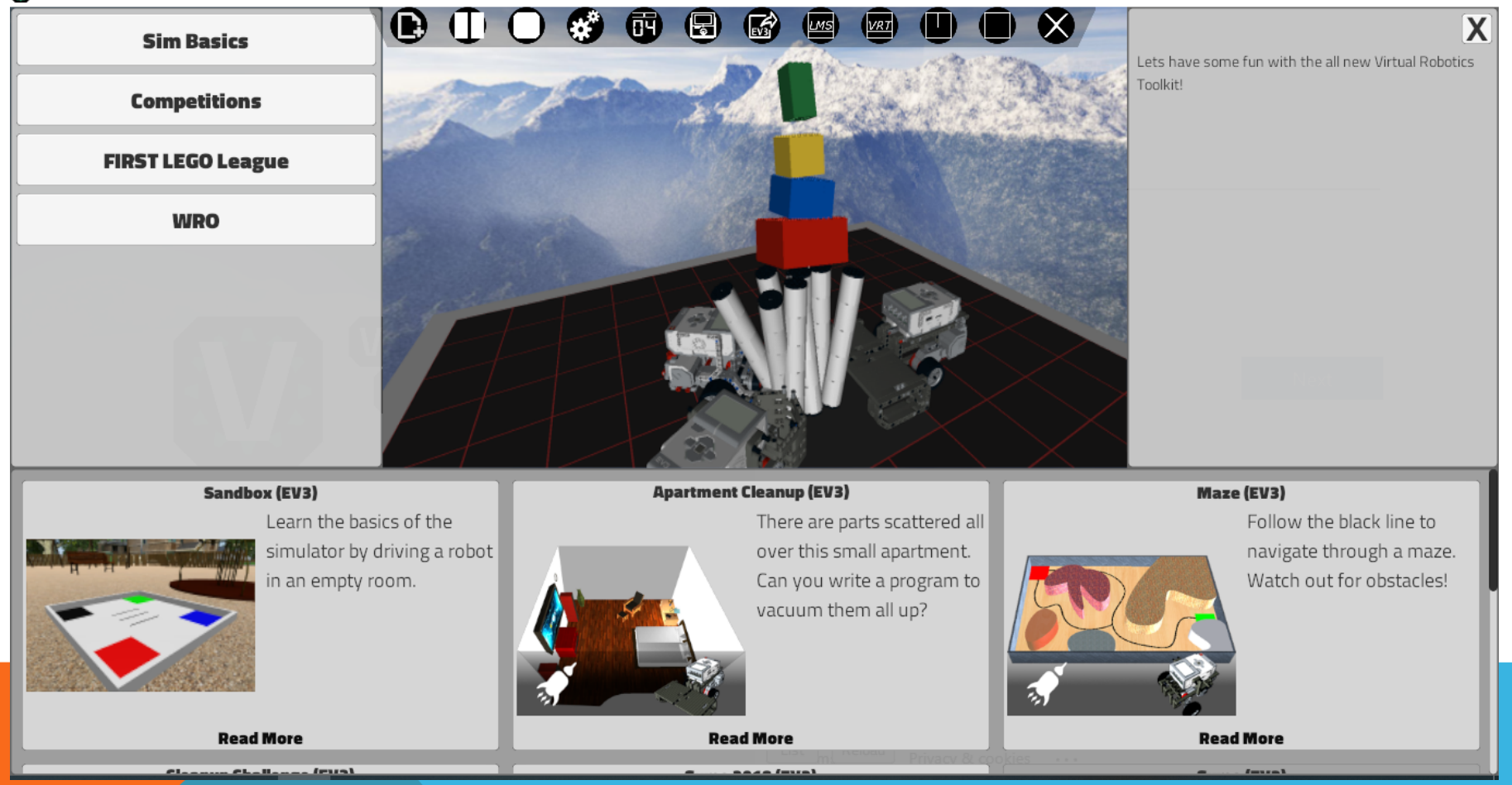

 $\Box$ 

 $\times$ 

 $\mathbf{R}$ 

Рассмотрим меню:

2) Меню «Старт/Пауза». Обозначает начало/паузу симуляции, без нажатия данной кнопки никакие действия с вашим роботом невозможны; 3) Меню «Стоп».

 $O$   $\bullet$   $\circ$   $\circ$ 

*1 2 3 4 5 6 7 8 9 10 11 12*

 $\mathbb{R}$ 

LMS<sup>1</sup>

VRT

4) Меню Приложение. Дает возможность прикрепить дополнительные детали/датчики к роботу.

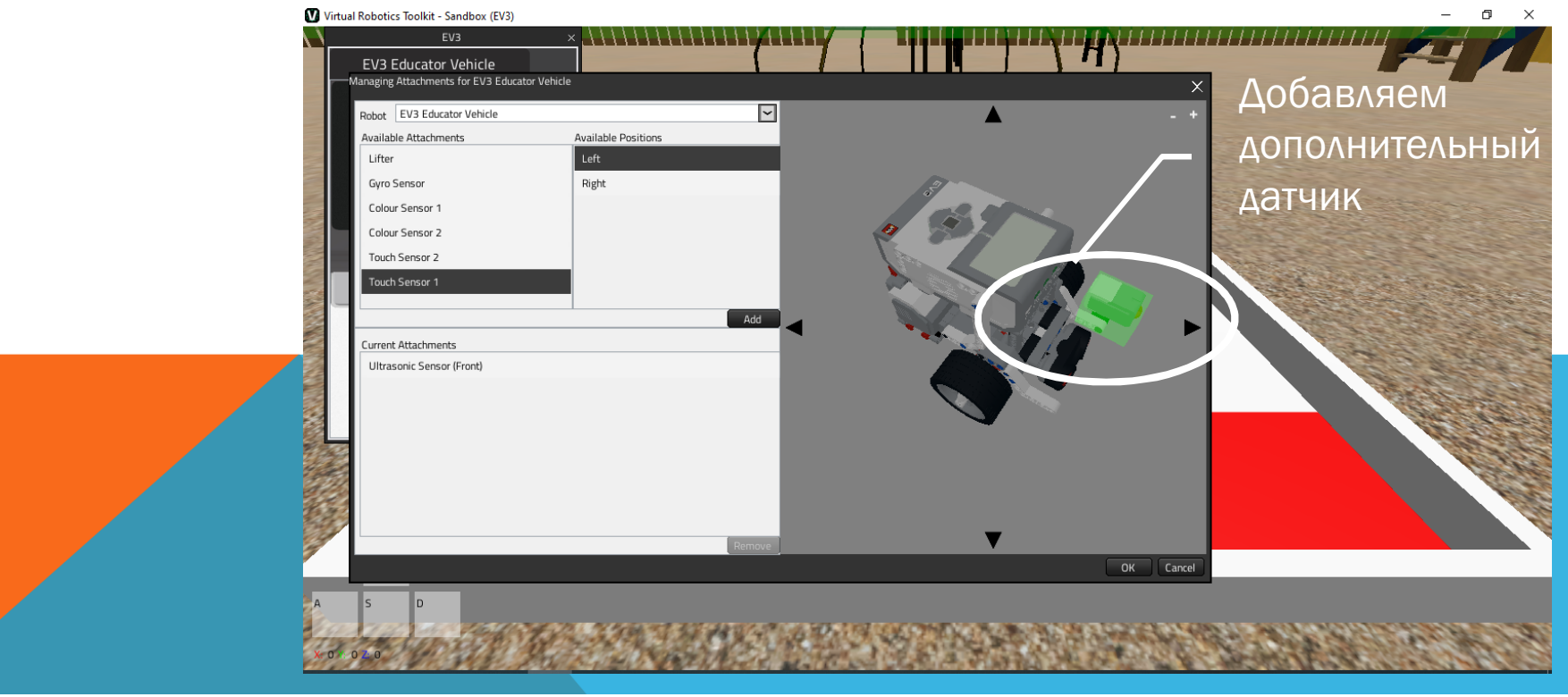

**A 0 0 3 6 8 6** 

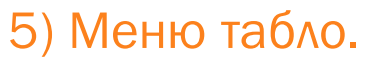

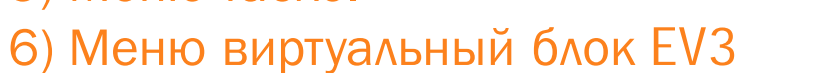

- 7) Среда программирования EV3
- 8) Среда обучения
- 9) Среда VRT
- 10) Трех оконный интерфейс (окно симуляции, обучения и
- программирования)
- 11) Двух оконный интерфейс (окно симуляции и программирования)

*1 2 3 4 5 6 7 8 9 10 11 12*

 $M5$ 

12) Закрыть программу

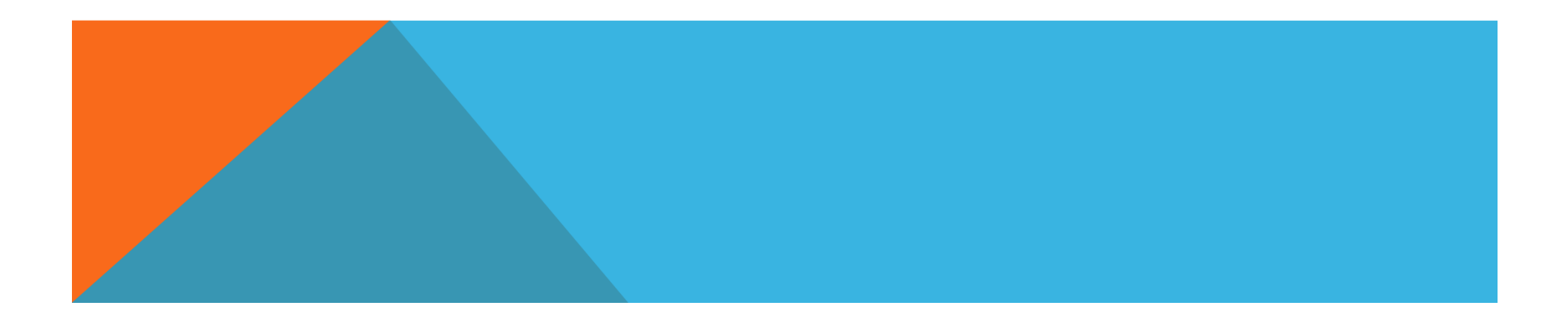

#### Задача

Нужно показать симуляцию робота который, двигается вперед, и при наезде на препятствие отъезжает назад, далее поворачивает вправо на 90 градусов и продолжает движение вперед до следующего препятствия.

Для написание какого либо кода для робота нужна программа Lego MindStorms EV3.

Далее рассмотрим установку и запуск данной программы …

## 3. РАБОТА С ПРОГРАММАМИ / LEGO MINDSTORMS EV3

LEGO MINDSTORMS EV3 — идеальное решение для изучения предметов STEM и робототехники. Программируемый микрокомпьютер EV3, различные моторы, датчики и конструктивные элементы LEGO, способствуют освоению навыков программирования.

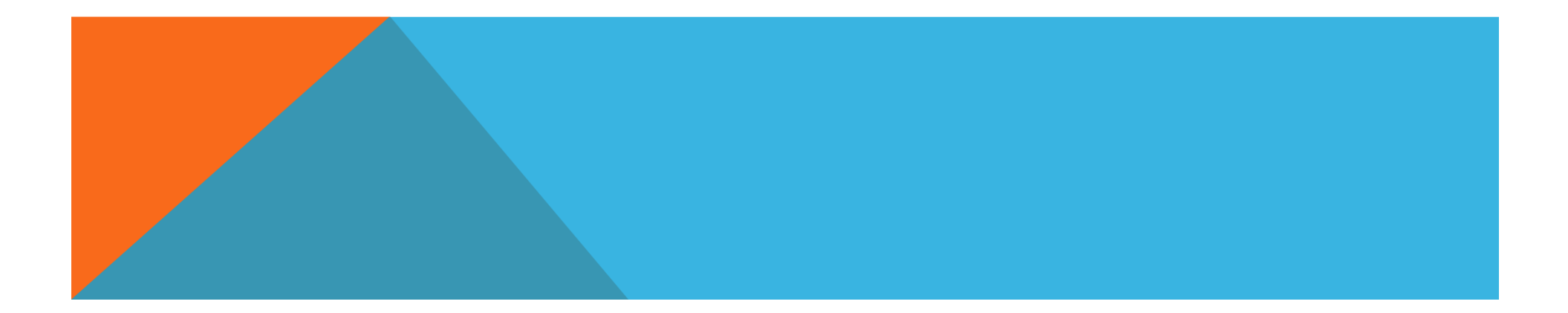

# 3. РАБОТА С ПРОГРАММАМИ / LEGO MINDSTORMS EV3

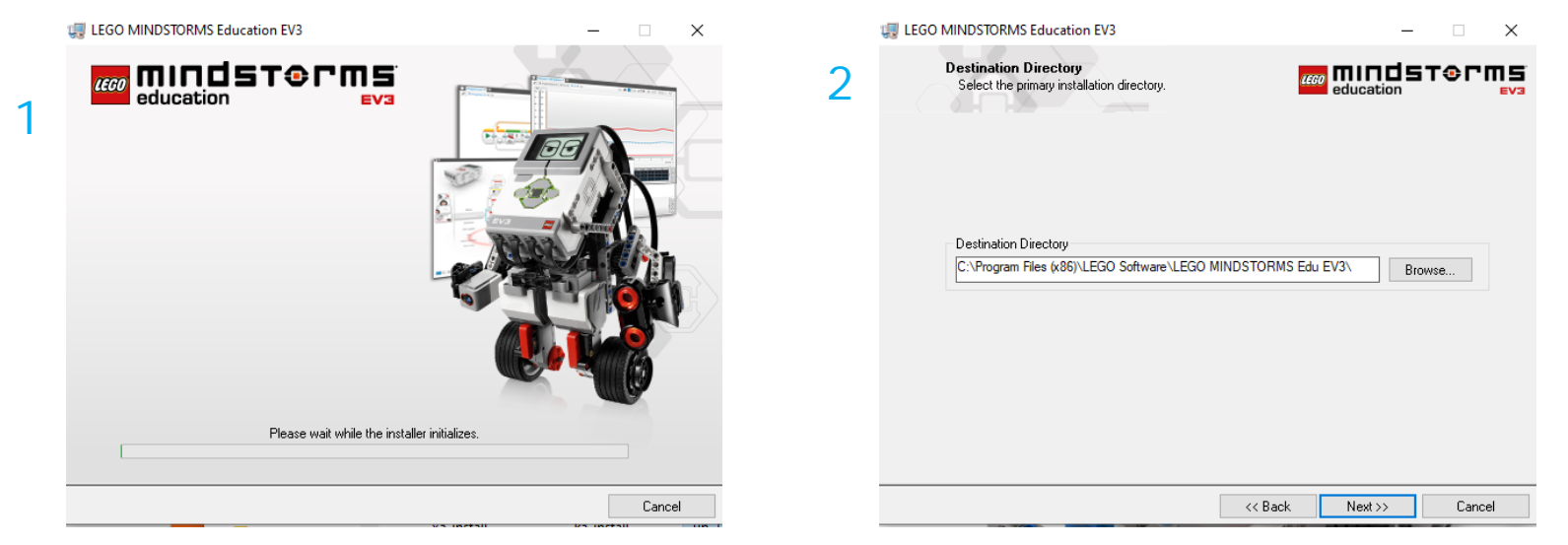

#### Пошаговая установка ПО

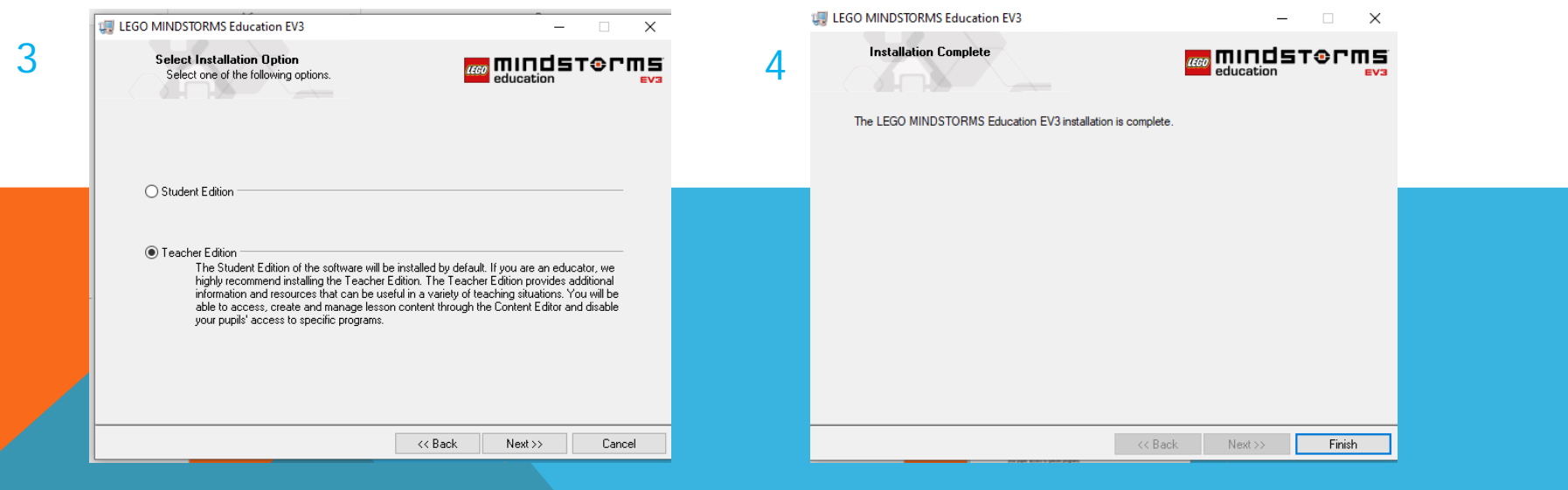

# 3. РАБОТА С ПРОГРАММАМИ / LEGO MINDSTORMS EV3

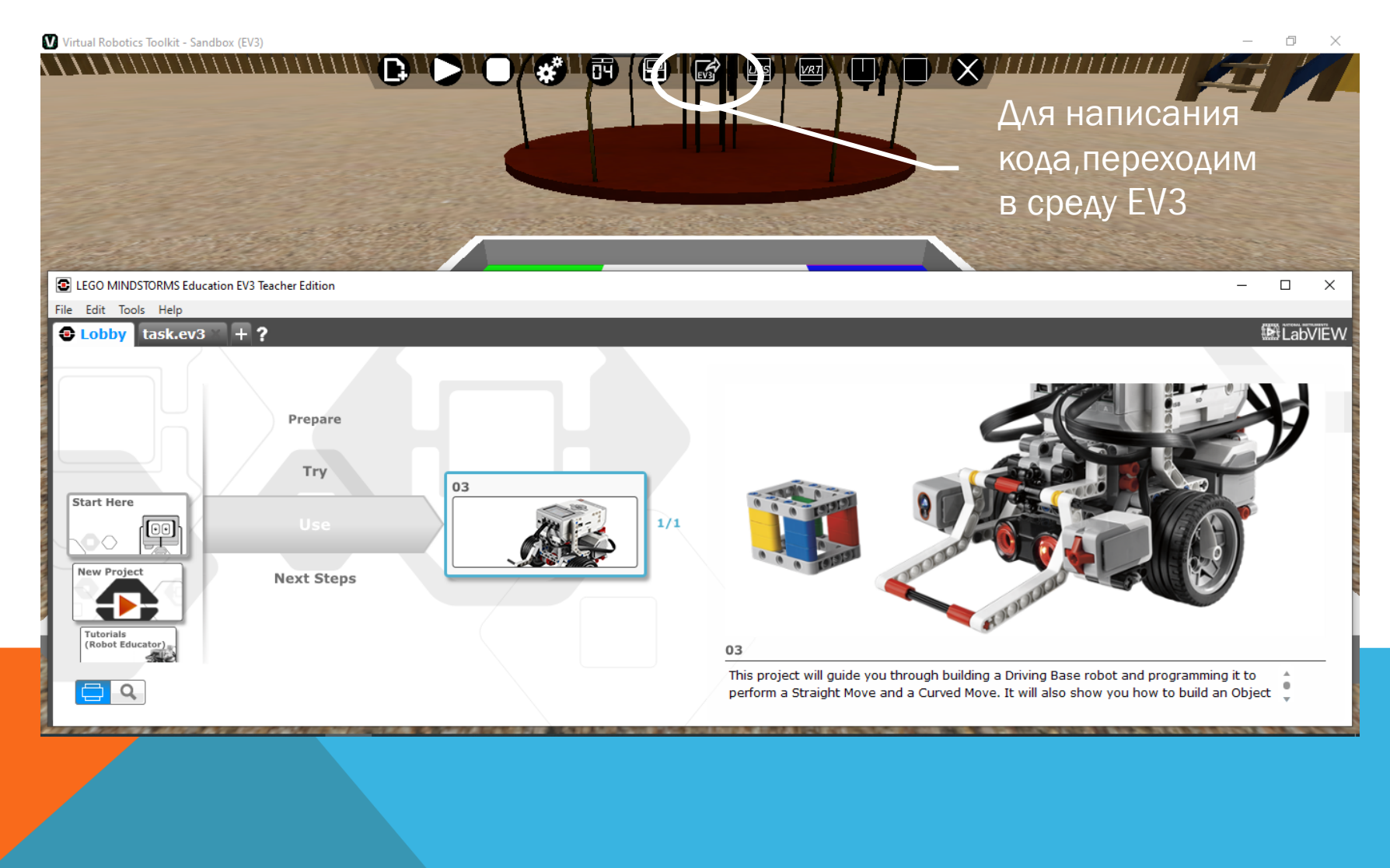

# 3. РАБОТА С ПРОГРАММАМИ /LEGO MINDSTORMS EV3/ ЗАДАЧА

Задача

Нужно показать симуляцию робота который, двигается вперед, и при наезде на препятствие - отъезжает назад, далее поворачивает вправо на 90 градусов и продолжает движение вперед до следующего препятствия.

Попробуем решить задачу. Напишите код следуя картинке ниже

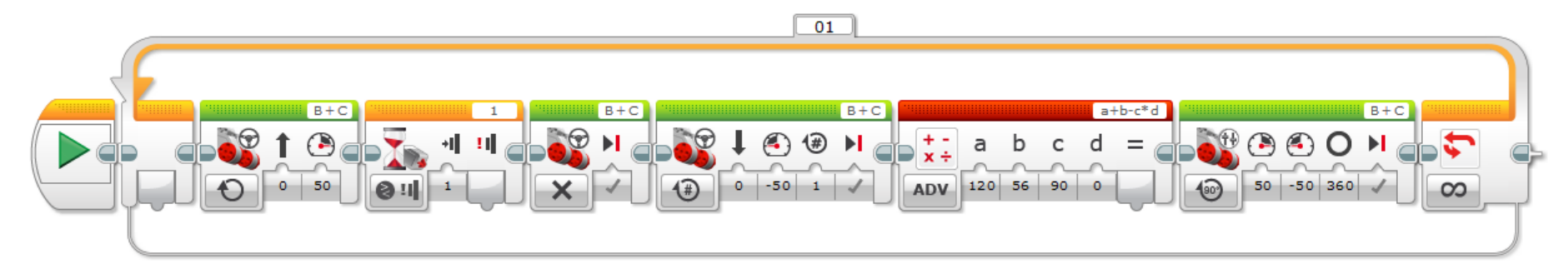

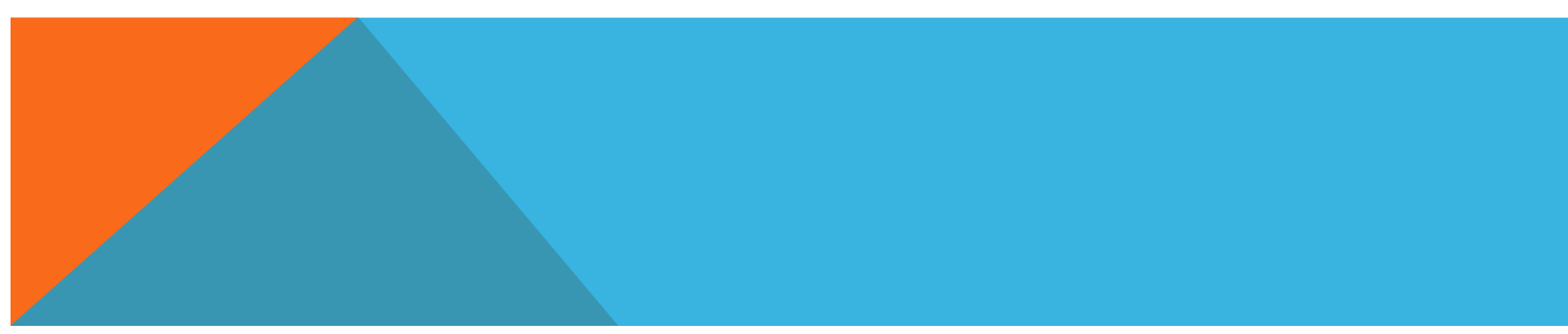

# 3. РАБОТА С ПРОГРАММАМИ / LEGO MINDSTORMS EV3/ ЗАДАЧА

#### Выполняем пошагово

- 1. Пишем код
- 2. Соединяем с VRT
- 3. Загружаем файл

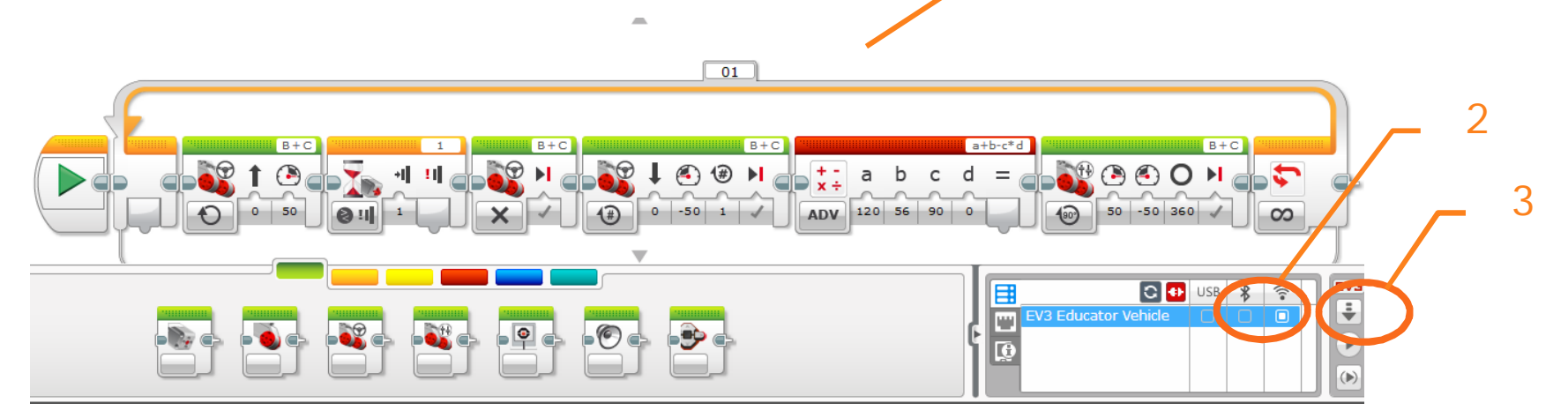

1

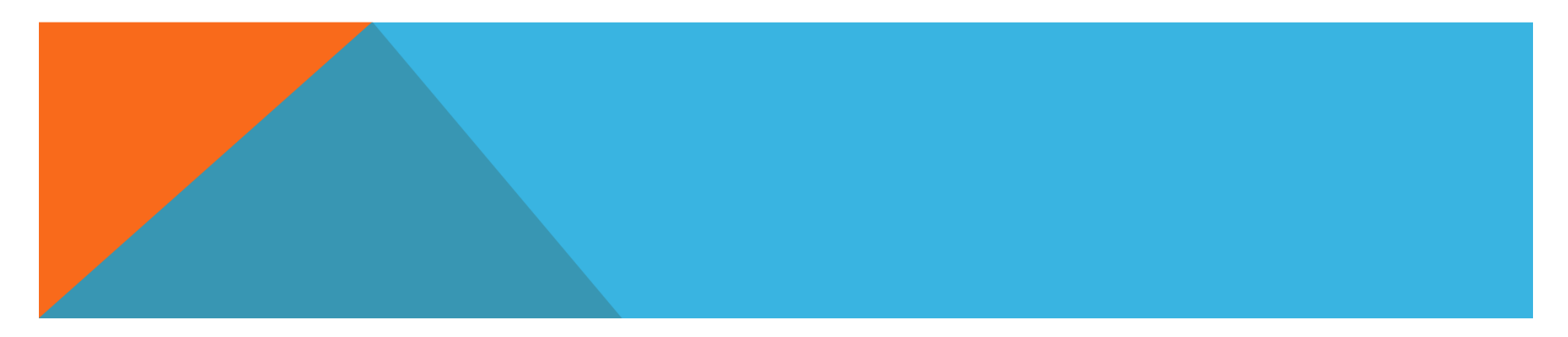

# 3. РАБОТА С ПРОГРАММАМИ / LEGO MINDSTORMS EV3/ ЗАДАЧА

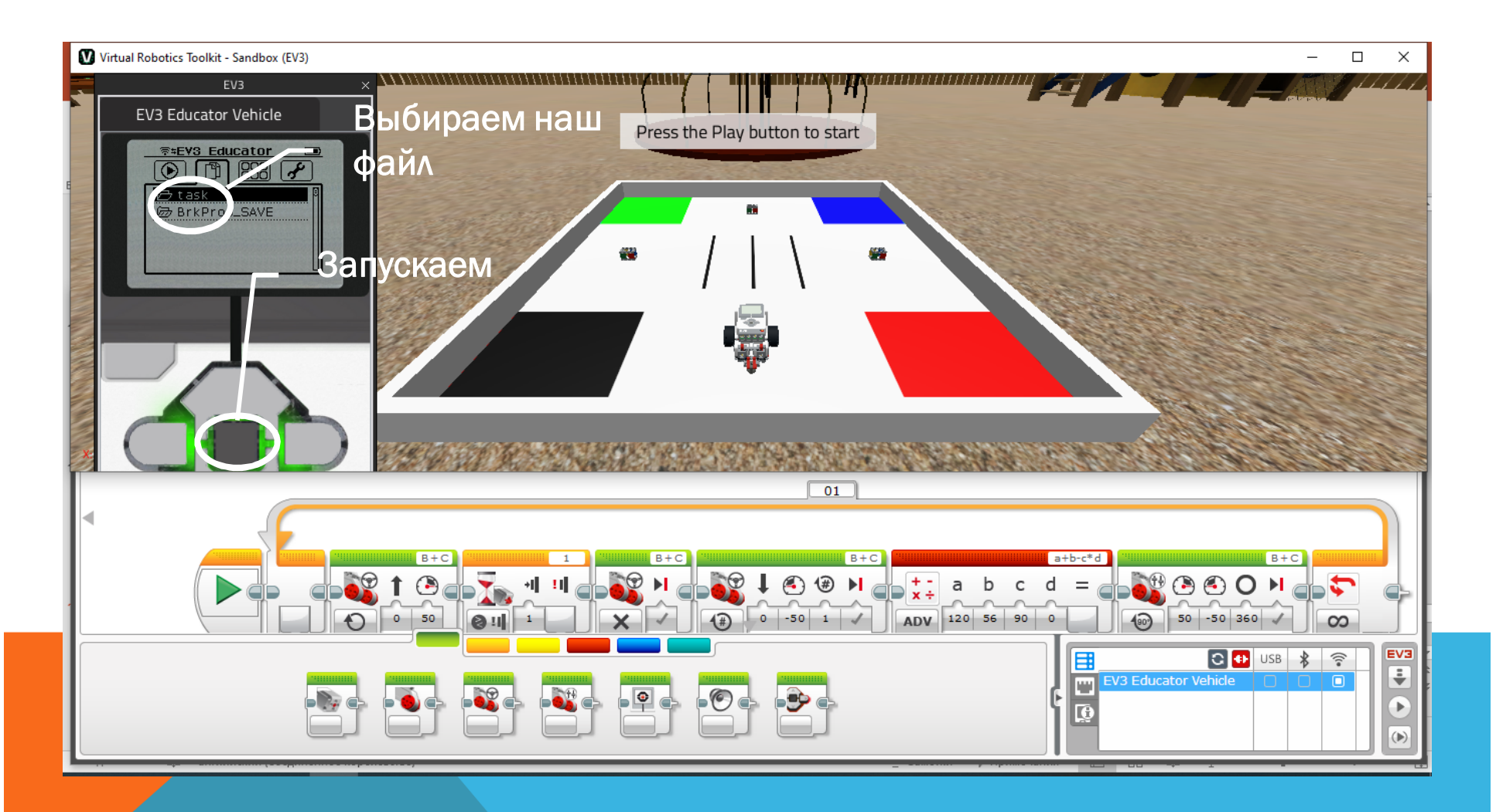

!!! Не забудьте добавить не достающие детали для вашего робота

# 3. РАБОТА С ПРОГРАММАМИ / LEGO MINDSTORMS EV3/ ЗАДАЧА

LEGO Digital Designer - программа для создания различных 3D-объектов на основе виртуальных деталей конструктора LEGO.

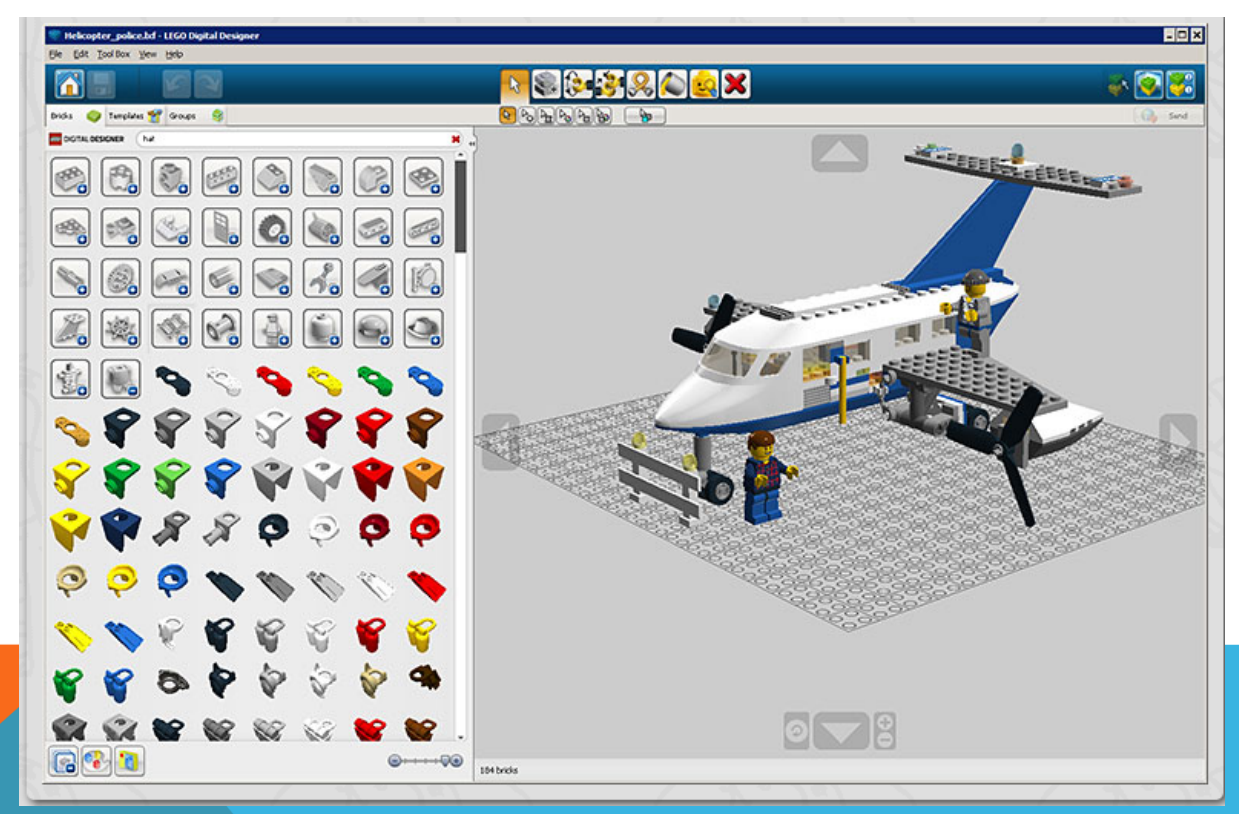

*!!! Более подробную информацию можете найти на официальном сайте https://education.lego.com/*

# СПАСИБО ЗА ВНИМАНИЕ !!! ВСЕХ ВАМ БЛАГ!

*НЕ БОЛЕЙТЕ И БУДЬТЕ ЗДОРОВЫ!*